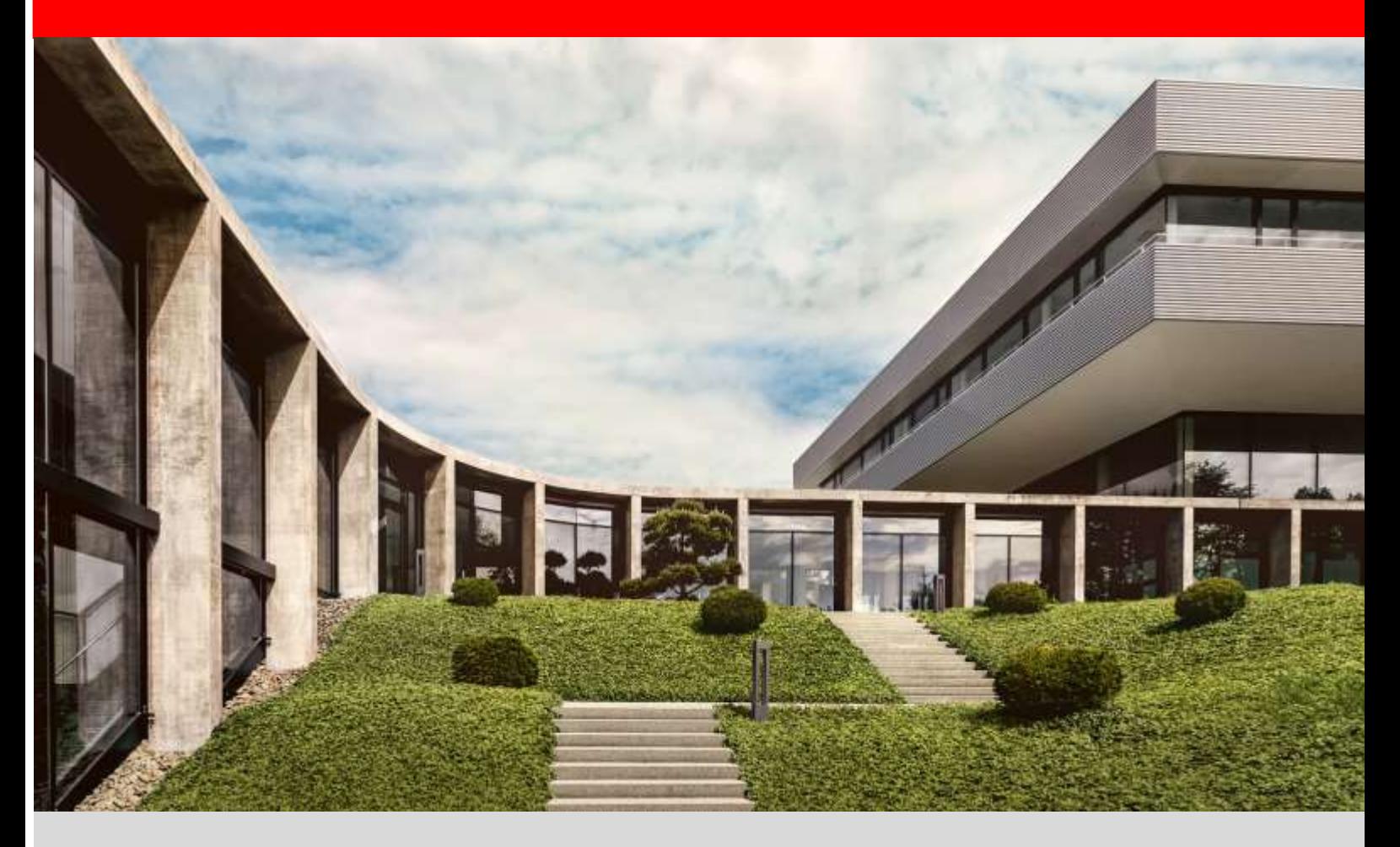

# **fischer Digital Platform fischer Italia**

**Modulo POM – Purchase Order Management Manuale Gestione Conferme Ordini d'acquisto** 

Versione 1.0 – 01/06/2022

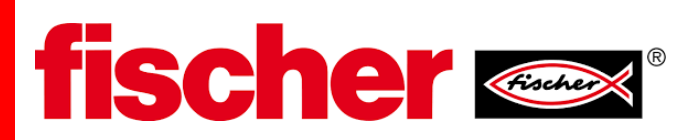

# **1. Prerequisiti**

Il prerequisito è che sia stato completato il processo di registrazione al portale fornitori nella funzionalità POM.

**Attenzione:** Verificare che le mail che arrivano dal portale [\(no-reply@app11.jaggaer.com\)](mailto:no-reply@app11.jaggaer.com) non siano classificate come spam o posta indesiderata

## **2. Guida al modulo POM (Purchase Order Management)**

Quando fischer crea un ordine di acquisto, riceverete una notifica via e-mail all'indirizzo registrato

Nella mail è presente il link per accedere al Portale fornitori, in alternativa, è possibile accedere al portale direttamente con il proprio utente tramite questo link <https://app11.jaggaer.com/portals/fw/>

Dopo aver effettuato l'accesso nella pagina home vi apparirà nella sezione "Ordini" la lista degli ordini ed il loro relativo stato (es. Da confermare, confermato, Spedito etc..)

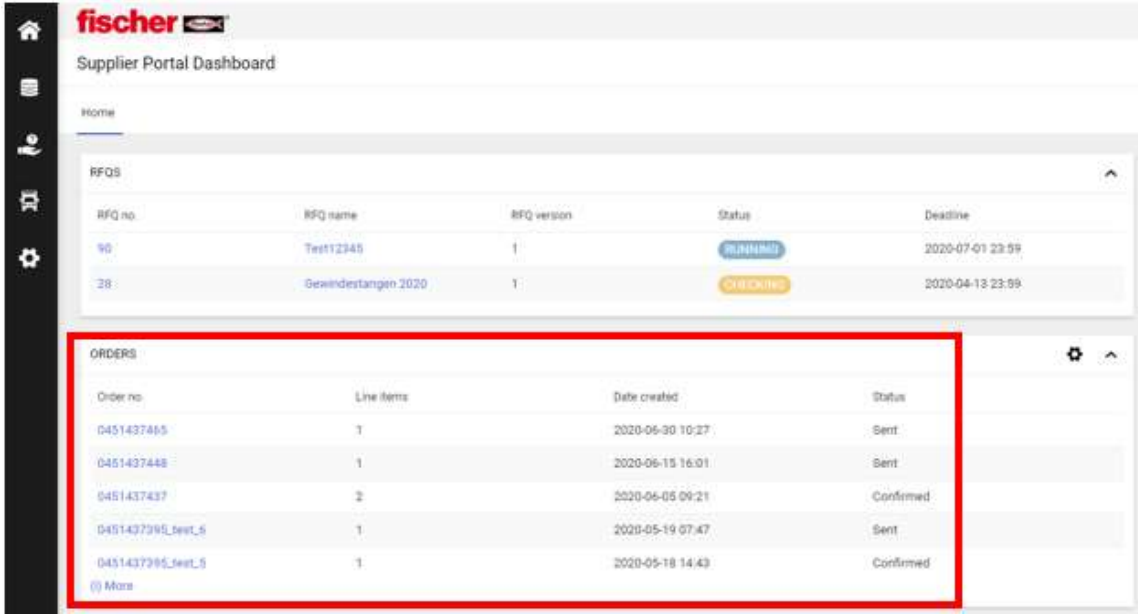

Dalla sezione "Ordini", cliccare sull'ordine da confermare e apparirà la pagina per la gestione delle conferme ordine. In questa pagina potete scaricare il documento completo dell'ordine di acquisto fischer in formato pdf

**NOTA:** è obbligatorio scaricare il documento pdf per poter procedere alla conferma ordini.

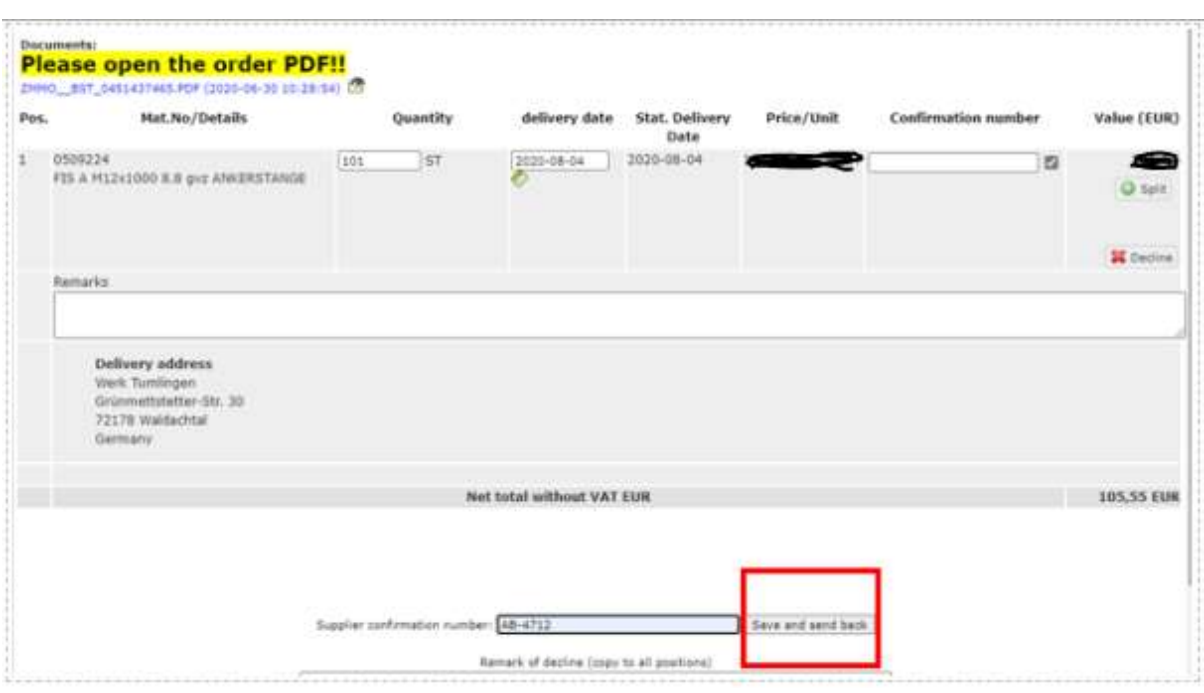

Dopo vostra verifica interna di fattibilità, per ogni riga dell'ordine di acquisto è richiesto di inserire/confermare:

- a) la quantità
- b) la data di consegna (per suddividere in più consegne vedi punto che segue)
- c) il vostro numero di conferma d'ordine o altro vostro riferimento
- d) Le eventuali note o comunicazione nell'apposito campo

Una volta terminato l'inserimento delle conferme per tutte le posizioni, cliccare "salva e spedisci". La conferma verrà direttamente salvata nel sistema SAP di fischer.

NOTA 1: In questa interfaccia **non è possibile modificare i prezzi.** Nel caso ci fossero delle differenze di prezzo tra quanto inserito nell'ordine e quanto concordato, contattate il buyer di riferimento.

NOTA2: Se necessario, è possibile modificare la data di consegna e suddividere la consegna in più spedizioni (vedi punto 3 del presente manuale). In generale si richiede di consegnare la quantità esatta. Tuttavia il sistema permette di confermare quantità diverse entro i limiti concordati (es. qtà ordine 1000 pz ma un pallet è 1050 pz  $\rightarrow$  modifica permessa, es.2 qtà ordine 1000 pz, quantità confermata 1500 pz  $\rightarrow$  modifica non permessa)

#### **3. Suddivisione in più consegne di un ordine / riga ordine**

E' possibile suddividere ogni posizione dell'ordine fischer in più consegne.

Per fare questo cliccare sull'icona "Spilt" **O sella divisita della riga facendo attenzione che la somma delle** quantità delle varie consegne sia uguale alla quantità richiesta da fischer.

# **Ad esempio:**

Supponiamo che per un ordine fischer la posizione 1 relativa al codice 0509224 siano richiesti 101 pz

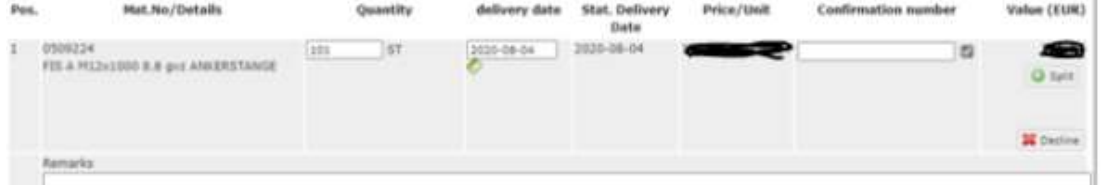

e si vuole dividere l'ordine in due consegne: una di 50 pz e l'altra di 51pz.

In tal caso inserirete nella prima riga qtà 50 pz, la data consegna e l'eventuale nr. riferimento /conferma ordine nella seconda riga inserire la restante quantità di 51 pz con la relativa data consegna.

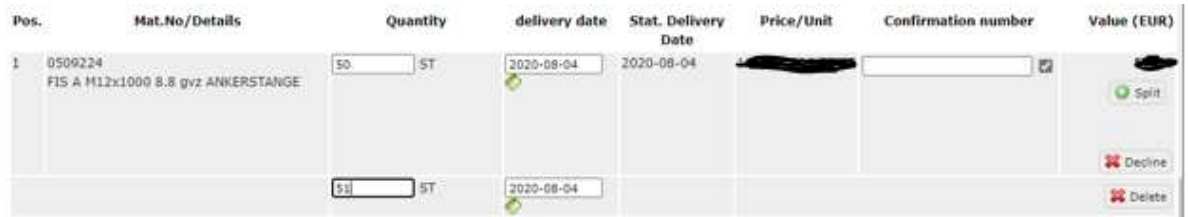

La quantità totale delle due spedizioni deve essere pari alla quantità richiesta. Eventuali differenze sono considerate come un errore e il sistema non lo permette.

Nel caso particolare che non sia possibile a consegnare la quantità totale, è necessario rifiutare la posizione (cliccare su ) ed utilizzare il campo Remarks (Note) per comunicare eventuali aspetti da discutere. Il rifiuto della posizione invierà un messaggio al Pianificatore che vi contatterà.